Instalacja Artemis 1601 HL PhotoPrinta 10

- 1. Zacznij od wypakowania plików z archiwum Artemis 1601 HL.rar
- 2. Wypakuj pliki z archiwum PrintPretty2015\_05\_14.rar

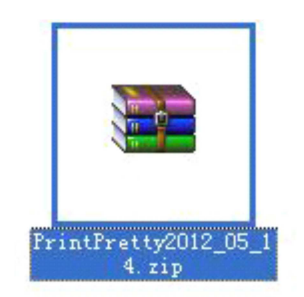

- 3. W rozpakowanym folderze znajdziesz dwa foldery: Program oraz OutputDrivers
- 4. Obydwa foldery należy skopiować i wkleić do głównego folderu programu PhotoPRINT DX 10.5 PrintPretty Edition. Pojawią się na ekranie poniższe okna dialogowe:

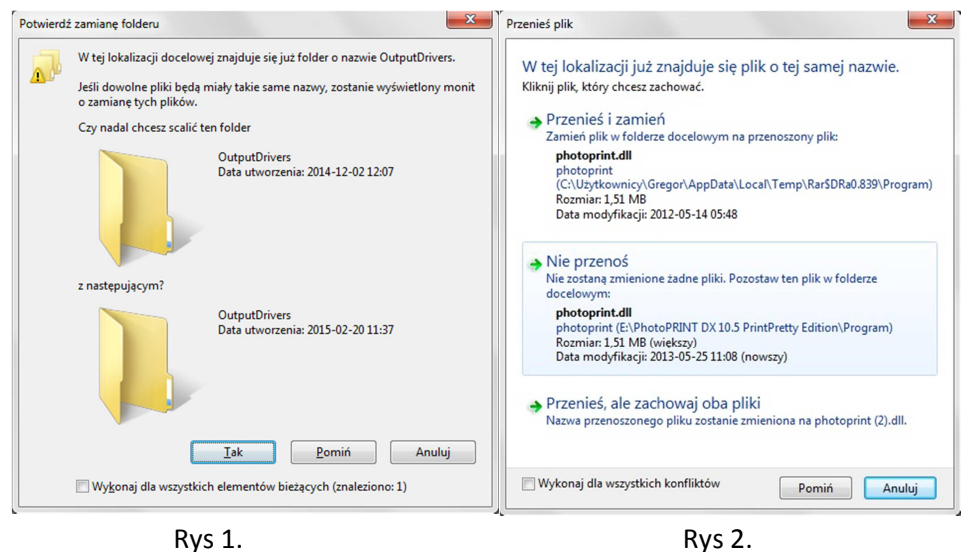

W pierwszym oknie (patrz Rys 1.) zaznaczamy "Wykonaj dla wszystkich elementów bieżących (znaleziono 1)" i klikamy "Tak". Następnie pojawi się drugie okno (patrz Rys 2.) zaznaczamy "Wykonaj dla wszystkich konfliktów" i klikamy "Przenieś i zmień".

- 5. Następnie należy zainstalować w systemie Windows nowy sterownik drukarki. Sterowniki są dołączone do archiwum "Artemis 1601 HL" w pod folderze "USB driver".
- 6. Włączamy PhotoPrint 10 i instalujemy drukarkę RJ-5 160E na porcie PrettyPrint i po sprawie.
- 7. Sprawdzenie czy będzie obsługiwał VarDot w PhotoPrint odbywa się przez sprawdzenie Color Mode, a mianowicie jeżeli znajdziemy tam CMYK (2 bits) to znaczy że obsługuje zmienną kroplę.